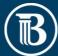

### Quicken for Windows Conversion Instructions

Direct Connect

#### Introduction

As Busey Bank completes its system conversion, you will need to modify your Quicken settings to ensure the smooth transition of your data. Please reference the dates next to each task as this information is time sensitive.

To complete these instructions, you will need your User ID and Password for Busey Bank.

Direct Connect may require registration. Please contact your financial institution to verify your Direct Connect login information.

You should perform the following instructions exactly as described and in the order presented. If you do not, your online banking connectivity may stop functioning properly. This conversion should take 15–30 minutes.

### Thank you for making these important changes!

This detour symbol indicates instructions in a Task specifically for Bill Pay within Quicken. If you do not use Quicken to make online bill payments, skip that Task.

### Documentation and Procedures

#### Task 1: Conversion Preparation

- 1. Backup your data file. For instructions to back up your data file, choose **Help** menu > **Quicken Help**. Search for **Backup Data File** and follow the instructions.
- Download the latest Quicken Update. For instructions to download an update, choose Help menu > Quicken Help. Search for Update Software and follow the instructions.

# Task 2: Connect to Busey Bank for a final download before **5:00pm Central**, **Friday**, **January 24**, **2020**

- 1. Choose **Tools** menu > **One Step Update**.
- 2. Depending on how you manage financial institution passwords, you may be prompted to enter your Vault password at this time or to enter individual passwords in the One Step Update dialog.
- 3. In the **One Step Update Settings** dialog, make sure all items are checked and click **Update Now**.

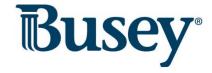

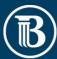

- 4. If new transactions were received from your connection, accept all new transactions into the appropriate registers.
  - a. If you need assistance matching transactions, choose Help menu > Quicken
    Help. Search for Matching Transactions and follow the instructions.

## Task 3: Cancel Outstanding Payments before **5:00pm Central, Friday, January 24, 2020**

- 1. Choose **Tools** menu > **Online Center**.
- 2. Select Busey Bank from the **Financial Institution** drop-down list.
- 3. On the **Payments** tab, select an account from which a payment is scheduled in the future.
  - a. Click **Print** to save your list of pending payments. You can use this when you recreate and send these payments later.
- 4. In the payment status list, you will cancel payments for each payee with a status that is schedule for delivery on a date after **5:00pm Central**, **Friday**, **January 24**, **2020**. To do this, select the first payee and click **Cancel Payment**.
- 5. Perform steps 3 & 4 for all payments scheduled for delivery on a date after **5:00pm Central, Friday, January 24, 2020**.
- 6. On the toolbar, choose **Repeating**.
- 7. Select a payment instruction and click **Delete**. You will need to click **Delete** again in a confirmation window.
- 8. Repeat step 7 for each repeating payment instruction you have with your financial institution.

# Task 4: Disconnect Accounts at Busey Bank on or after **5:00pm Central, Friday, January 24, 2020**

- 1. Choose **Tools** menu > **Account List**.
- 2. Click the **Edit** button of the account you intend to deactivate.
- 3. In the **Account Details** dialog, click on the **Online Services** tab.
- 4. Click on **Deactivate** or **Deactivate Online Payment** (only available if you use bill pay services). Follow the prompts to confirm the deactivation.
- 5. Click on the **General** tab.

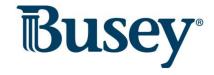

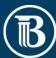

- Remove the financial institution name and account number. Click **OK** to close the window.
- 7. Repeat steps for each account you are disconnecting.

## Task 5: Reconnect Accounts to Busey Bank on or after **9:00am Central, Monday, January 27, 2020**

- 1. Choose **Tools** menu > **Account List**.
- 2. Click the **Edit** button of the account you want to activate.
- 3. In the **Account Details** dialog, click the **Online Services** tab.
- 4. Click **Set up Now**.
- 5. Use **Advanced Setup** to activate your account.
- 6. Enter Busey Bank New in the search field, select the name in the list and click **Next**.
- 7. If presented with the Select Connection Method screen, select **Direct Connect**.
- 8. Type your Direct Connect **User ID** and **Password** and click **Connect**.
- 9. Ensure you associate the account to the appropriate account already listed in Quicken. You will want to select **Link** to an existing account and select the matching accounts in the drop-down menu.
- 10. Do NOT choose Add to Quicken unless you want to add a new account to Quicken. If you are presented with accounts you do not want to track in this data file, choose Ignore Don't Download into Quicken.
- 11. After all accounts have been matched, click **Next**. You will receive confirmation that your accounts have been added.
- 12. Click **Done** or **Finish**.

### Task 6: Recreate Online Payments at Busey Bank

If you are **not** a Bill Pay user within Quicken, your conversion is complete. Skip this Task.

- 1. Recreate your payments.
- 2. If you need help creating your payments, choose **Help menu** > **Quicken Help**.
- 3. Search for "Create an online payment" and click that item.

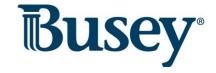

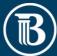

4. Follow the instructions to enter or transmit an online payment.

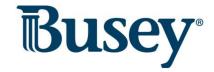